# Zjednodušený návod plnění Národního registru zdravotnických pracovníků pro organizace poskytující specializační vzdělávání lékařských a nelékařských zdravotnických pracovníků

*Metodický materiál Národního zdravotnického informačního systému (NZIS)*

Autoři: Mgr. Jakub Kubát, Mgr. Vojtěch Černý a kol. Verze:  $\vert$  2.1 Datum: 11. 03. 2019

Ústav zdravotnických informací a statistiky ČR Palackého nám. 4, P.O. BOX 60, 128 01 Praha 2 e-mail: [uzis@uzis.cz.](mailto:uzis@uzis.cz)

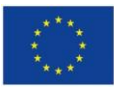

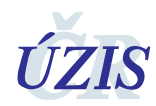

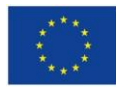

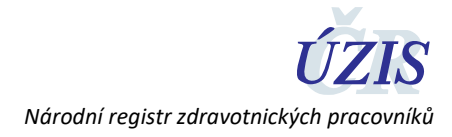

## **Obsah**

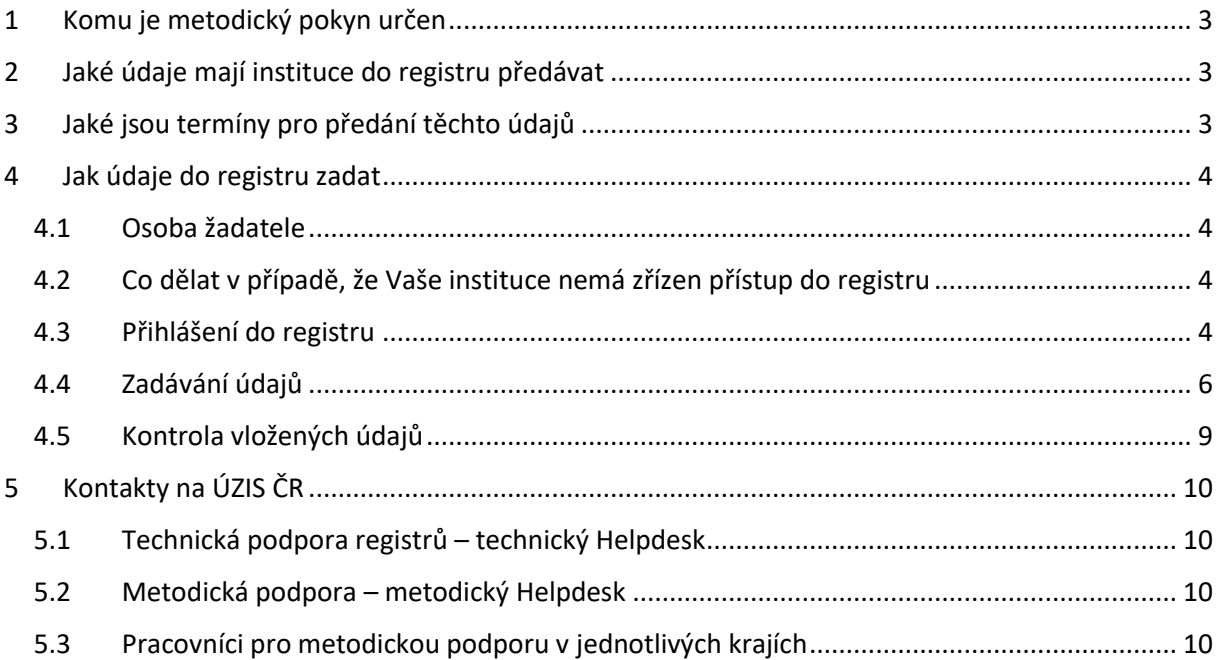

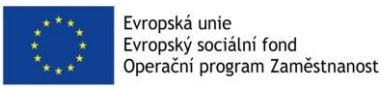

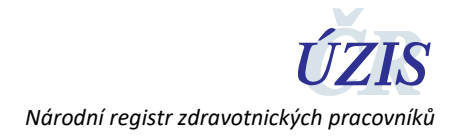

## <span id="page-2-0"></span>**1 Komu je metodický pokyn určen**

Tento metodický pokyn je určen výhradně pro **univerzity – vysoké školy, pověřené organizace a Ministerstvo zdravotnictví,** které poskytují (v případě Ministerstva – uznávají)**specializační vzdělávání**  pro lékařské či nelékařské zdravotnické pracovníky. Jelikož je v materiálu detailně popsáno pouze ruční zadávání absolventů těchto institucí do Národního registru zdravotnických pracovníků, je tento materiál určen pro instituce, kteří využijí právě **ruční zadávání dat do registru**.

## <span id="page-2-1"></span>**2 Jaké údaje mají instituce do registru předávat**

**Všichni vzdělavatelé a pověřené organizace** poskytující specializační vzdělávání pro lékařské či nelékařské zdravotnické pracovníky **předávají** do registru informace o **absolventech specializačního vzdělávání – zdravotnických pracovnících (občanech ČR i cizincích)**. **V případě Ministerstva zdravotnictví jsou předávány do registru informace o uznaném specializačním vzdělávání.**

Za každého takového absolventa se předávají do registru tyto údaje:

- **Identifikace vzdělávací nebo udělující instituce**
- **Získaná nebo uznaná specializovaná způsobilost (obor)**
- **Datum získání nebo uznání specializované způsobilosti**
- **Stát získání (CZ či jiný) – u cizinců se jedná o stát absolvování**

## <span id="page-2-2"></span>**3 Jaké jsou termíny pro předání těchto údajů**

a) Údaje se předávají do 10 pracovních dnů ode dne získání či uznání specializované způsobilosti.

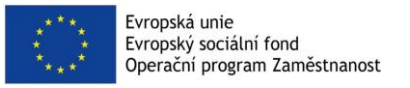

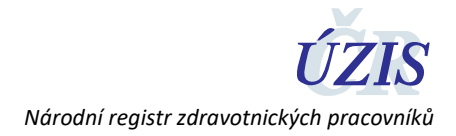

## <span id="page-3-0"></span>**4 Jak údaje do registru zadat**

#### <span id="page-3-1"></span>4.1 Osoba žadatele

Přístupy do registru NR-ZP zprostředkovává pracovník dané vzdělávací instituce s přidělenou rolí tzv. žadatele. Pokud si nejste jisti, kdo z Vašich kolegů tuto roli zastává, kontaktujte Technický Helpdesk ÚZIS ČR:

**Email[: helpdesk.registry@uzis.cz](mailto:helpdesk.registry@uzis.cz?subject=Helpdesk%20registry%3A%20)**

#### **Telefon: +420 222 269 999, +420 222 269 998, +420 222 269 884**

#### <span id="page-3-2"></span>4.2 Co dělat v případě, že Vaše instituce nemá zřízen přístup do registru

Pro přístup do registru je nutné vyplnit žádost o přístup, která je dostupná na tomto odkazu: https://eregpublicsecure.ksrzis.cz/Jtp/public/ExterniZadost?s=NRZPVzdel

Po vyplnění, odeslání a zpracování žádosti přijde žadateli email s aktivací účtu. Po aktivaci účtu získává kontaktní osoba uvedená v žádosti přístup do Národního registru zdravotnických pracovníků. Žádost může být podána třemi způsoby:

- Datovou schránkou
- Elektronickým podpisem statutárního zástupce vzdělavatele
- Listinnou formou s úředně ověřeným podpisem statutárního zástupce vzdělavatele

#### <span id="page-3-3"></span>4.3 Přihlášení do registru

Přihlášení provedete na webové stránce <http://www.uzis.cz/registry-nzis-vstup>

Zde vyberete položku Přihlášení – Vstup pro oprávněné uživatele.

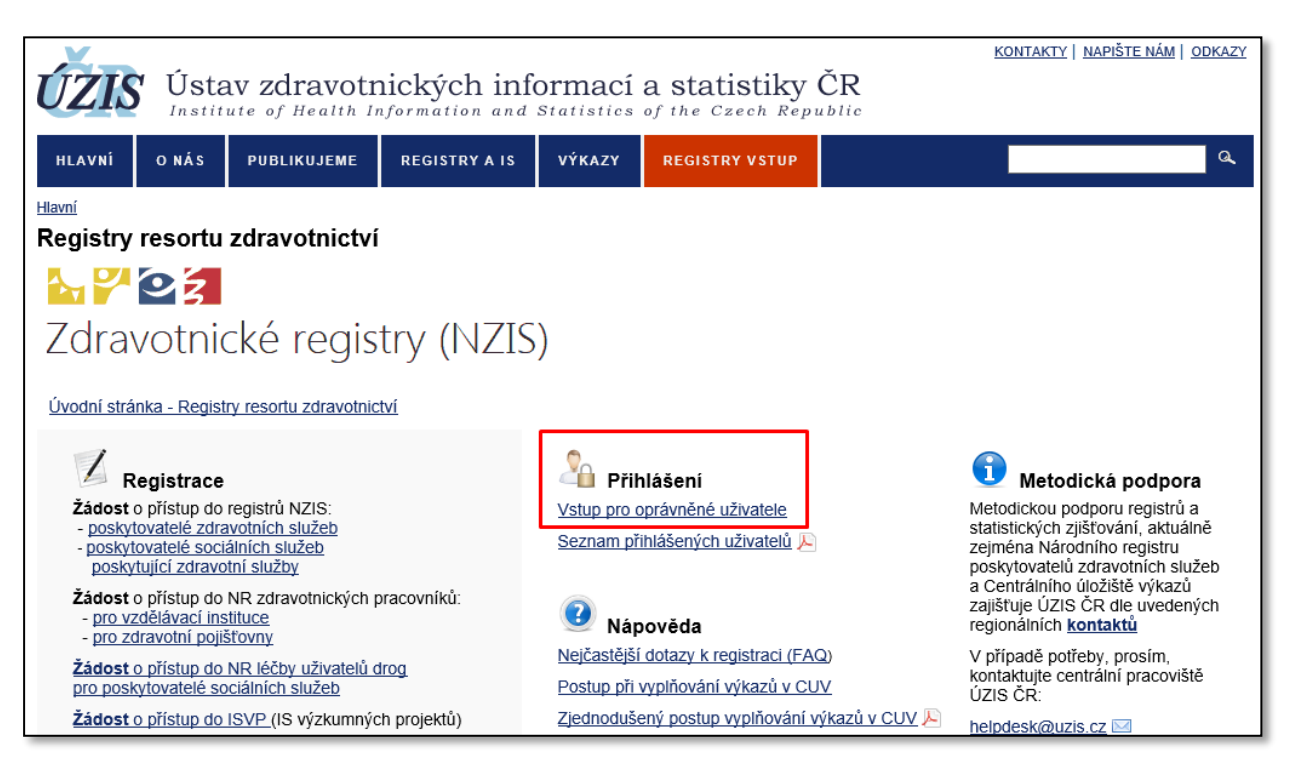

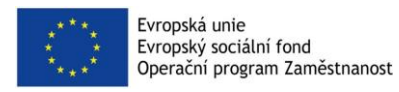

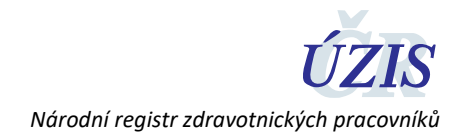

Zadáte uživatelské jméno, heslo, opíšete čísla z kontrolního obrázku a stisknete tlačítko "Odeslat/Send".

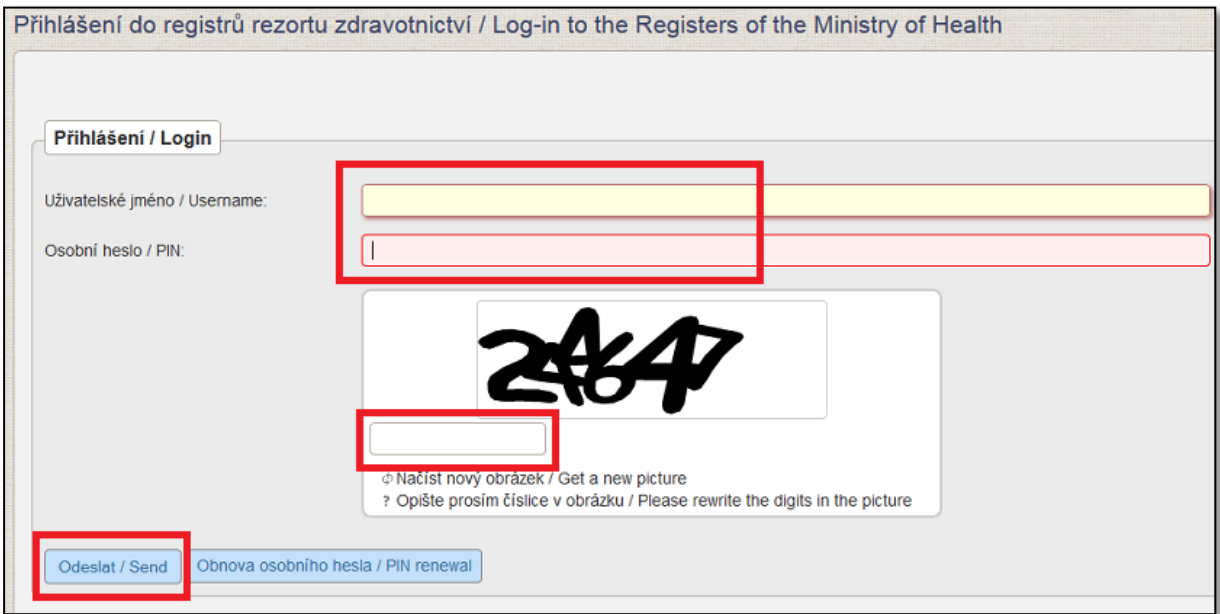

Obratem Vám na e-mail nebo mobilní telefon (dle volby nastavené na žádosti o přístup) přijde jednorázový kód, který prosím zapíšete do příslušného pole a opětovně zvolíte "Odeslat/Send".

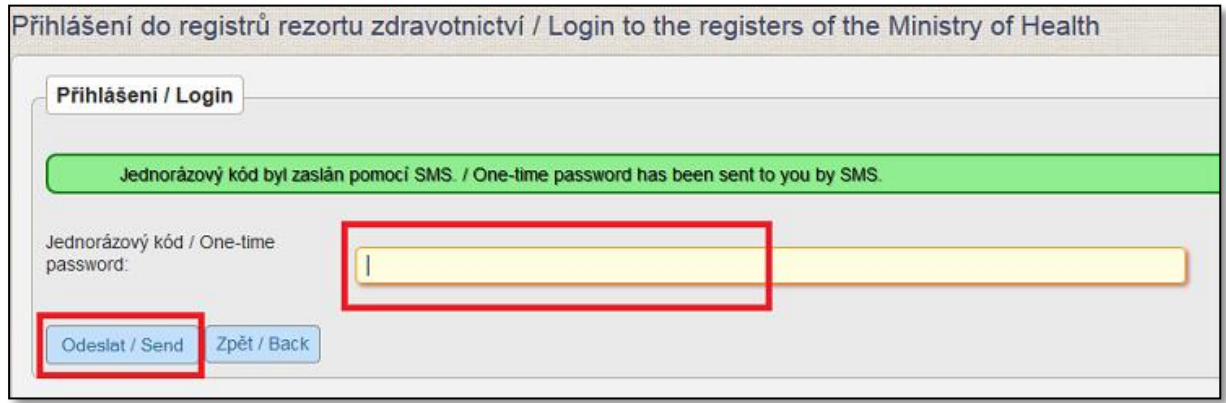

Nyní jste se přihlásili do prostředí registrů NZIS. Národní registr zdravotnických pracovníků naleznete pod zelenou ikonou NRZP v horní liště.

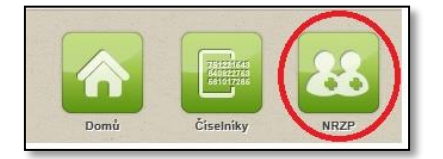

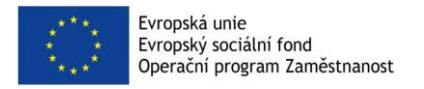

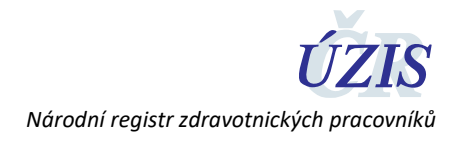

### <span id="page-5-0"></span>4.4 Zadávání údajů

Osobu je potřeba nejprve vyhledat pomocí ikony "Vyhledání pracovníka".

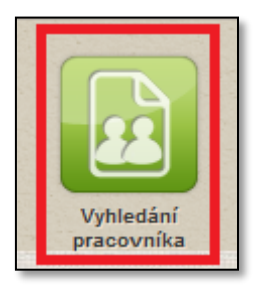

Následně vyberte jednu **z níže uvedených skupin údajů, které je potřeba vyplnit**. My jsme zvolili možnost vyhledat pracovníka dle jména, příjmení a rodného čísla. Po zadání těchto údajů stiskněte tlačítko **hledat. V tuto chvíli probíhá hledání pracovníka v základních registrech.**

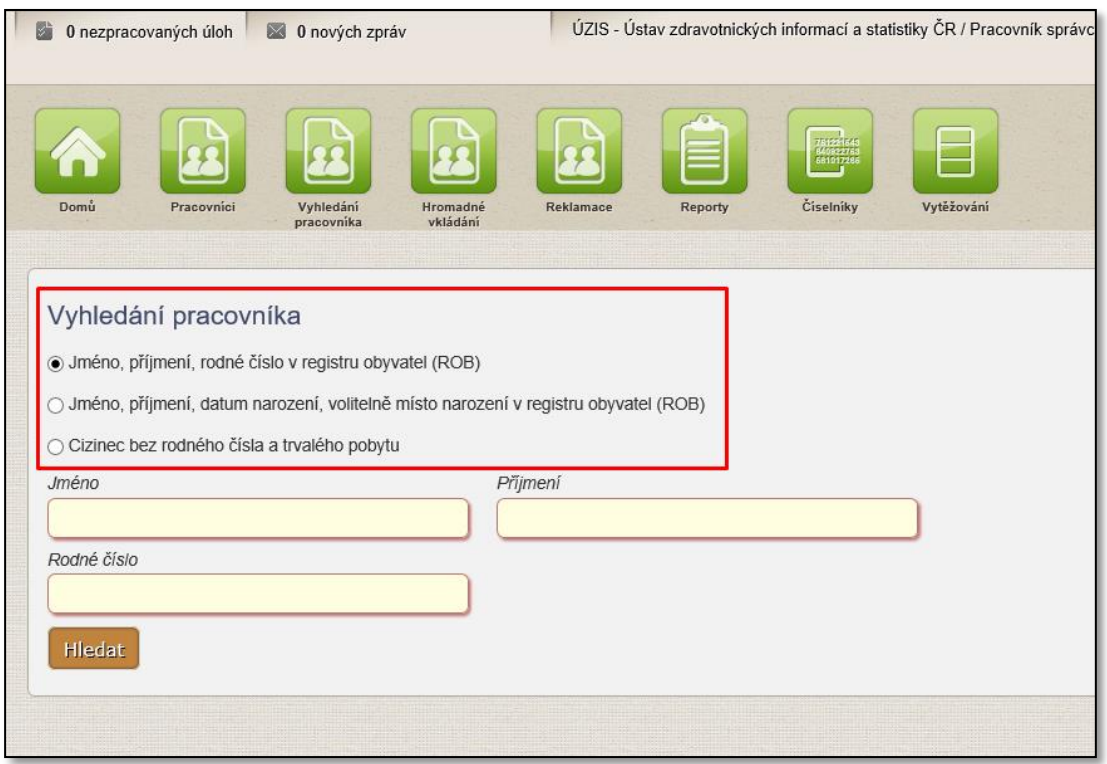

Pokud hledaný pracovník nebyl v registru do této chvíle veden, zobrazí se Vám níže uvedený obrázek.

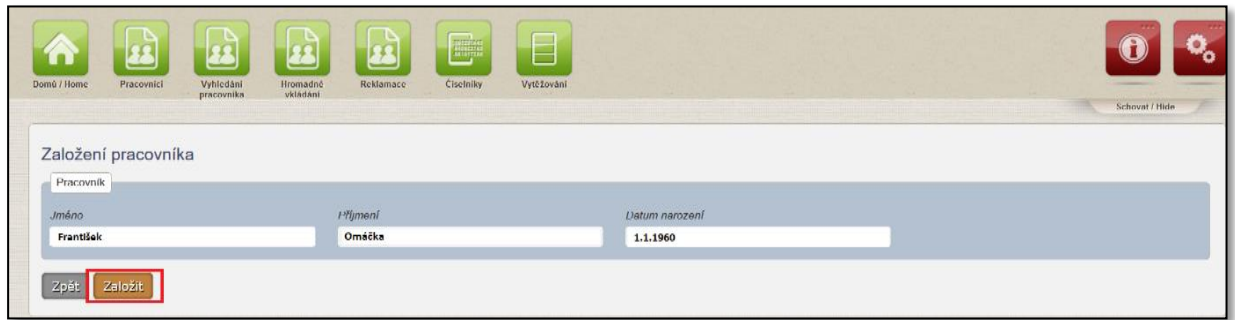

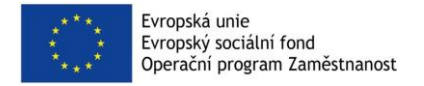

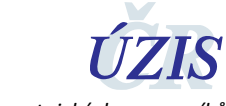

*Národní registr zdravotnických pracovníků* 

#### Stisknutím tlačítka Založit se Vám otevře potvrzovací stránka pro založení nového pracovníka.

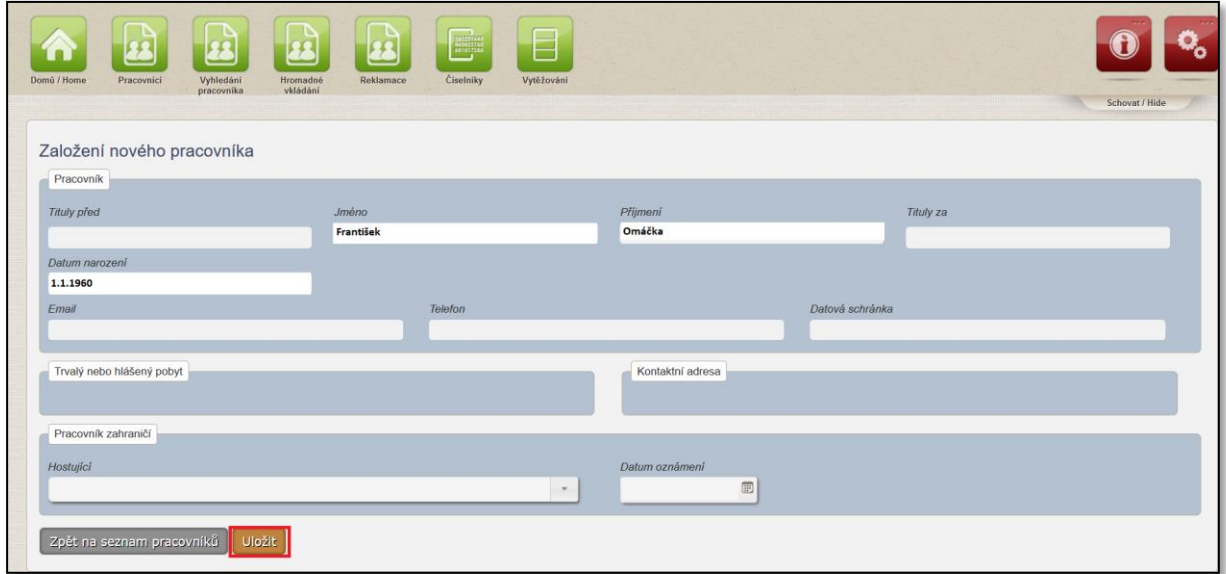

Zde stisknete tlačítko Uložit a pracovník se uloží do Národního registru zdravotnických pracovníků.

Pokud je již hledaný pracovník v registru veden, zobrazí se rovnou karta detailu daného pracovníka.

Na této kartě zdravotnickému pracovníkovi přidáte informace, které se týkají jeho specializované způsobilosti, kterou nabyl.

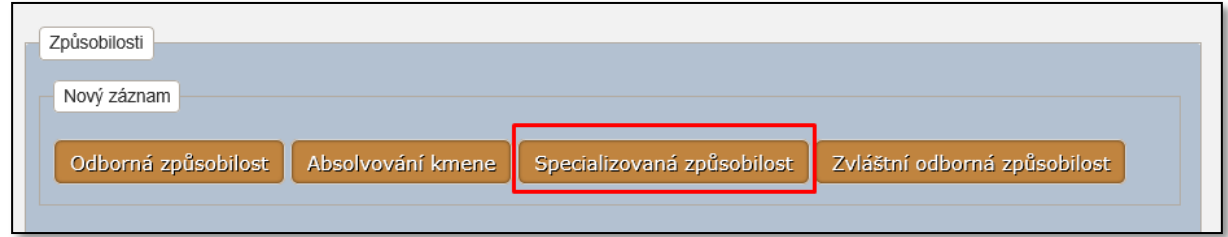

Stisknete tlačítko **Specializovaná způsobilost** a postupně doplníte níže uvedené položky:

- **Datum získání (datum uznání) specializované způsobilosti** (Jedná se o datum, kdy dotyčný získal specializovanou způsobilost, případně kdy dotyčnému byla uznána specializovaná způsobilost.)
- **Identifikace vzdělávací nebo udělující instituce** (IČ, název údaje jsou předvyplněné podle přihlášeného pracovníka vzdělávací instituce)
- **Specializace/Odbornost** (Jedná se o druh specializace a odbornost, v rámci které absolvent získal způsobilost. Údaj se vybírá z číselníku.)
- **· Země absolvování** (Přednastaven je údaj "203 Česko", v případě uznání specializace u cizinců se uvádí stát absolvování.)

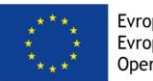

Evropská unie<br>Evropský sociální fond<br>Operační program Zaměstnanost

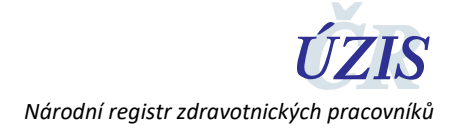

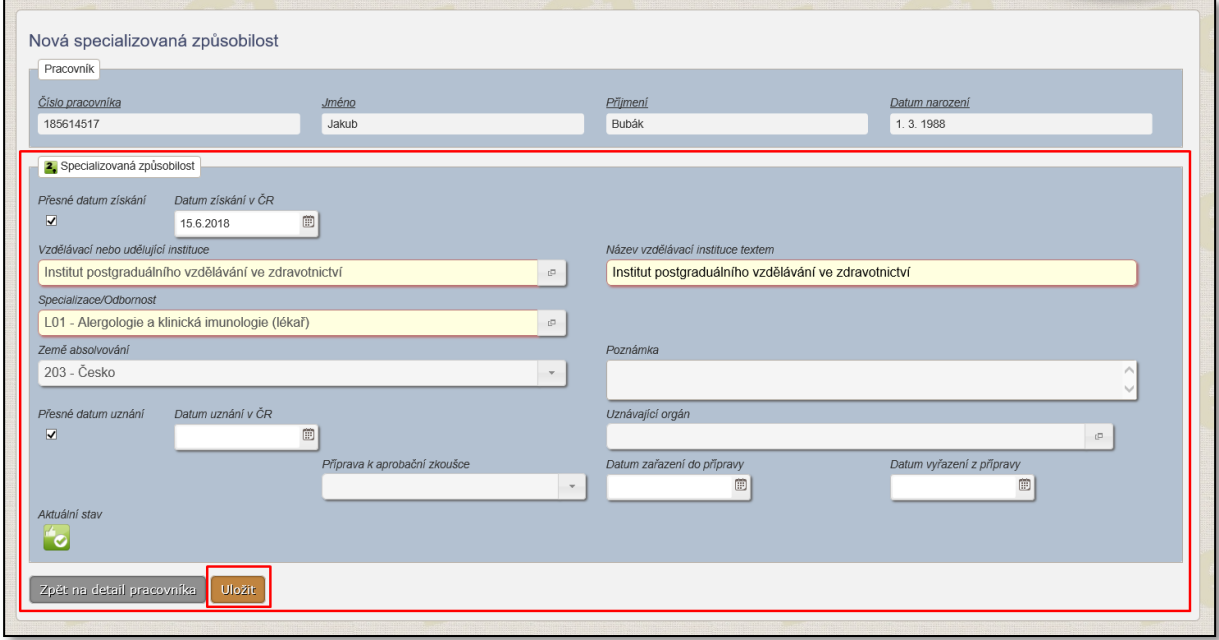

Po stisknutí tlačítka Uložit jsou údaje o specializované způsobilosti uloženy v kartě zdravotnického pracovníka.

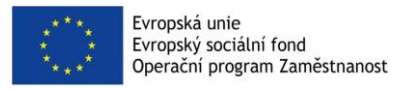

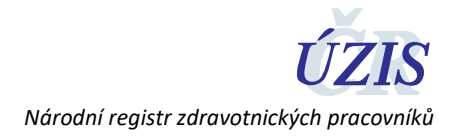

#### <span id="page-8-0"></span>4.5 Kontrola vložených údajů

**Pokud se chcete podívat na vámi zadané absolventy a jejich specializovanou způsobilost, stiskněte**  ikonu "pracovníci".

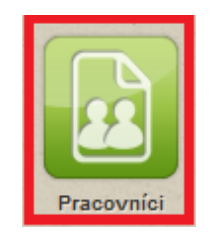

Po kliknutí na ikonu **pracovníci** se zobrazí skupina filtrů, pomocí kterých lze vyhledat zdravotnického pracovníka (pracovníky). Do jedné z položek napíšete hledaný výraz a stisknete tlačítko **Vyhledat**. Pokud chcete vyhledat všechny neukončené a aktivní zadané pracovníky, doporučujeme ve filtru u položky "stav pracovníka" zvolit položku "platné" a poté stisknout tlačítko Vyhledat.

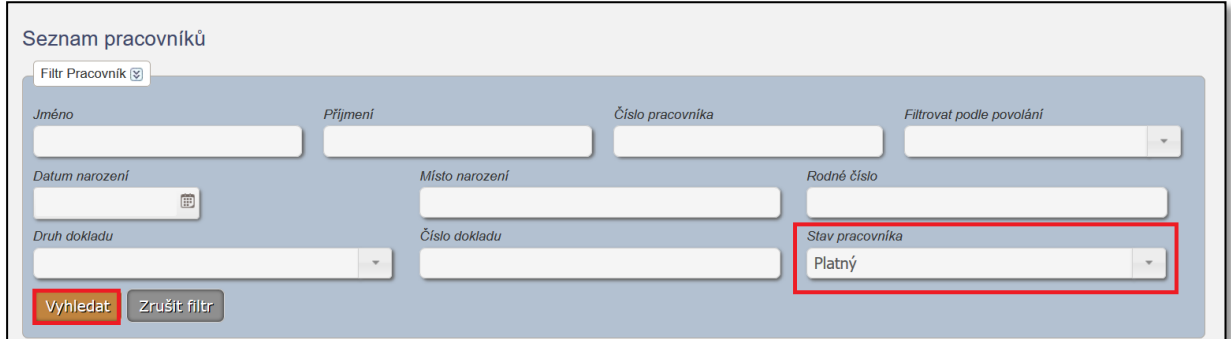

Ze seznamu zdravotnických pracovníků si vyberete toho, u kterého chcete zkontrolovat zadanou specializovanou způsobilost; údaje je možné tímto způsobem i editovat. Výběr potvrdíte stisknutím ikony zelené lupy. Po stisknutí se dostáváte na detail zvoleného zdravotnického pracovníka.

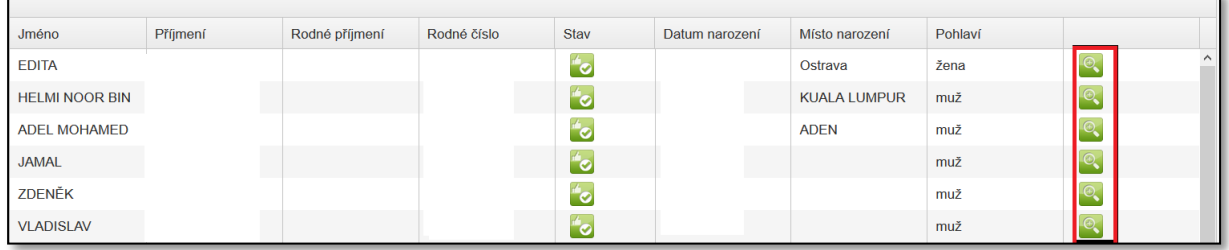

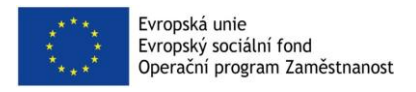

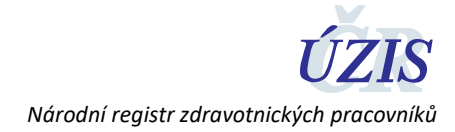

# <span id="page-9-0"></span>**5 Kontakty na ÚZIS ČR**

Pokud byste potřebovali jakékoli další doplňkové informace, můžete se obrátit na náš Helpdesk či regionální metodiky – viz kontakty níže.

#### <span id="page-9-1"></span>5.1 Technická podpora registrů – technický Helpdesk

**[helpdesk.registry@uzis.cz](mailto:helpdesk.registry@uzis.cz?subject=Helpdesk%20registry%3A%20) +420 222 269 999**

#### <span id="page-9-2"></span>5.2 Metodická podpora – metodický Helpdesk

**[helpdesk@uzis.cz](mailto:helpdesk@uzis.cz) +420 222 269 998 +420 222 269 884 +420 222 269 883**

#### <span id="page-9-3"></span>5.3 Pracovníci pro metodickou podporu v jednotlivých krajích

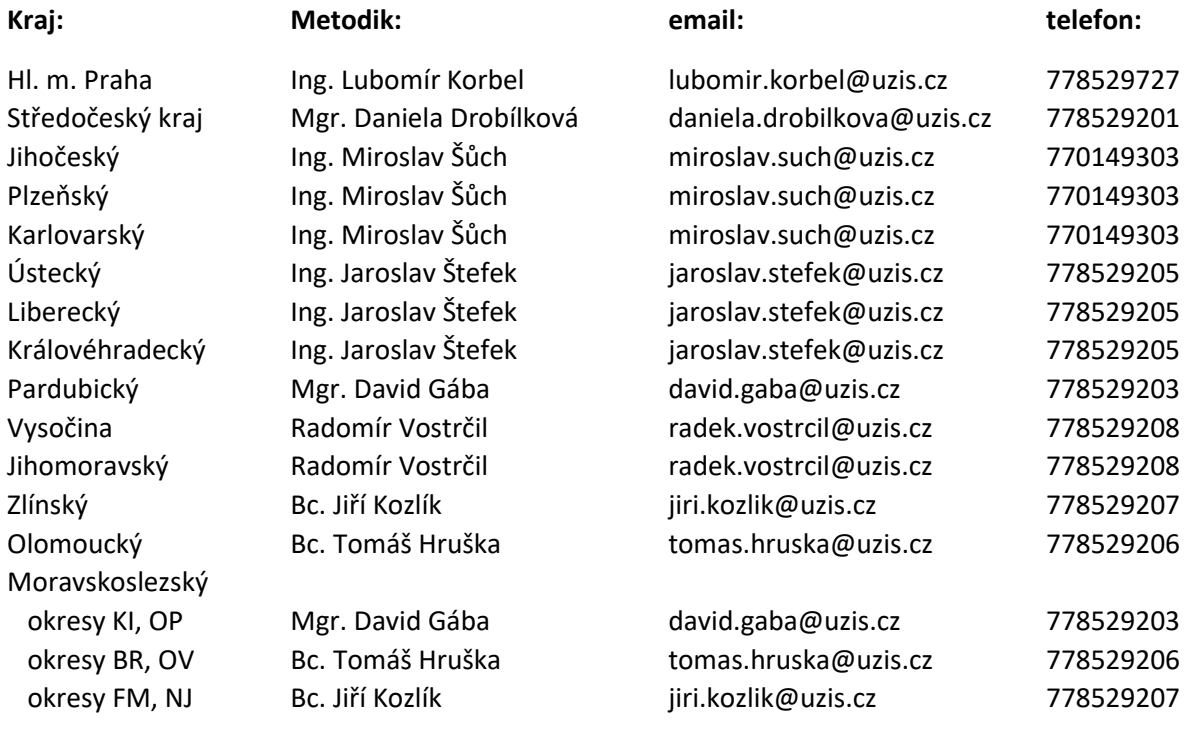